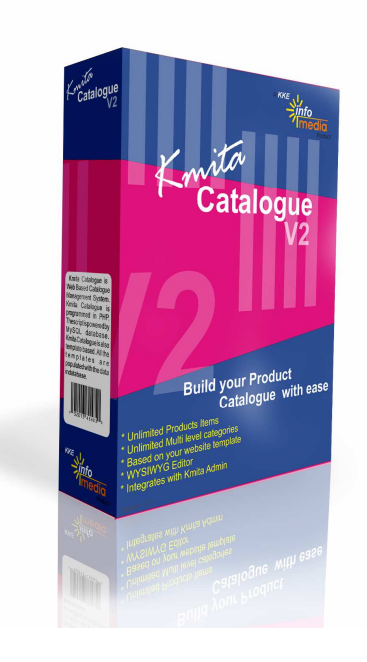

**Kmita Catalogue Version: V2**

# **Installation and User Manual**

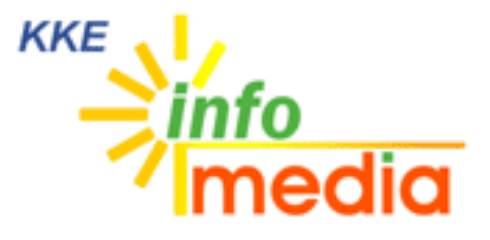

44, Ambazari Layout, Nagpur, MH, India – 440033 Phone: +91 712 223 7066, 395 8918 Fax: +91 712 223 5838 Website: http://www.kkeim.com

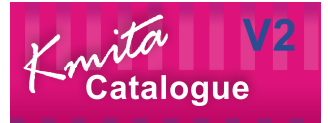

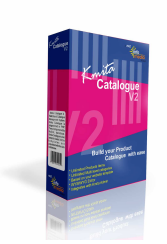

# **Contents**

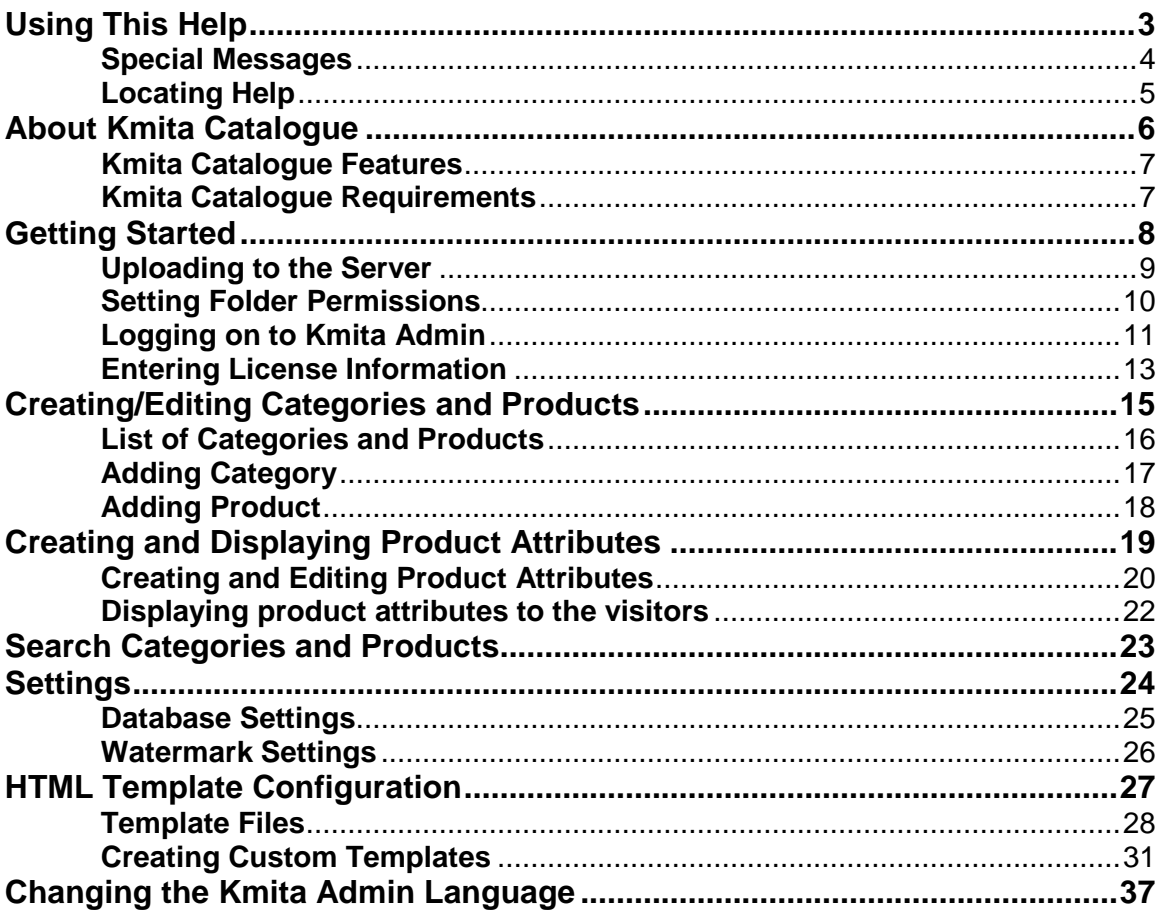

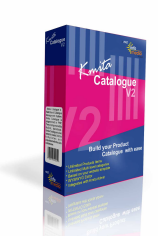

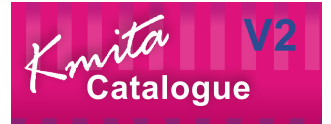

# **Chapter 1 Using This Help**

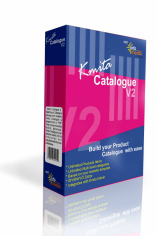

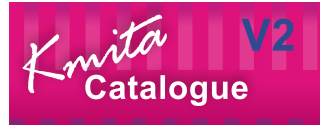

#### **Special Messages**

The following words and symbols have special meaning in this guide.

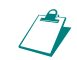

**Note** : Important information concerning the operation of Kmita Catalogue V2

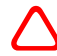

**Caution**: Failure to follow directions may result in malfunctioning and data loss.

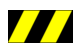

**/// Error**: Failure to follow directions could lead to the errors.

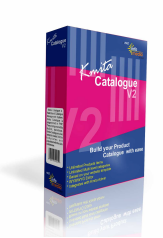

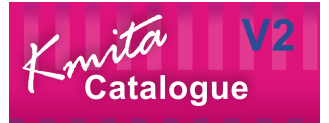

#### **Locating Help**

Kmita Catalogue provides you with several ways to find help.

- 1. Setup Manual
- 2. Knowledgebase : **http://support.kkeim.com/faq**
- 3. Ticket Support : **http://support.kkeim.com/ticket/supportreg.html**

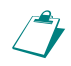

**Note**: To quickly solve your problem please provide as many details as possible so that we don't waste time asking for further details.

If sending FTP details or passwords , access support ticket from https://login.kkeim.com

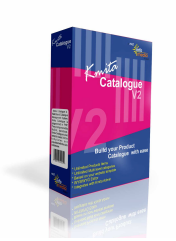

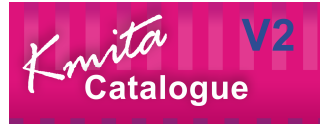

## **Chapter 2 About Kmita Catalogue**

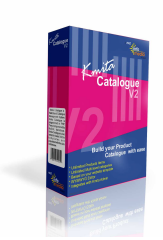

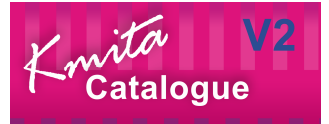

#### **Kmita Catalogue Features**

- Easy Install and Manage
- **PHP MySQL** based, available on all Linux based servers
- Uses your website **template**
- Integrated Product **Search**
- **Multi-level** product categories
- Auto **thumbnail** creation of products
- Supports **unlimited images for a product**
- Integrates with shopping cart scripts easily
- Tree Structure Product Map

#### **Kmita Catalogue Requirements**

For installing Kmita Catalogue on your server. You server should fulfill the following requirements. Kmita Catalogue can be installed on mostly any Linux, UNIX or Windows Server as we have kept the PHP requirements to very low.

- PHP 4.1.0 or higher installed on the server running in Normal Mode.
- MySQL writing privileges to add categories and articles to database.
- GD2 Library with text support

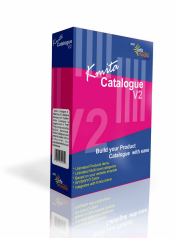

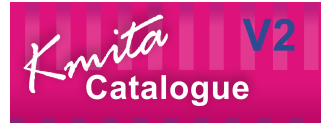

## **Chapter 3 Getting Started**

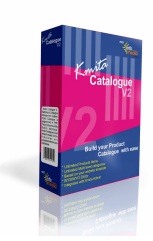

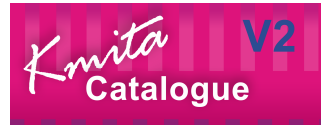

#### **Uploading to the Server**

You have downloaded the ZIP file from your account [http://login.kkeim.com] Since the script is in PHP therefore follow the procedure below.

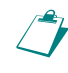

 **Note**: On UNIX and Linux folder is referred to as "directory". Since most of the people use Windows as their operating system, we would refer directory as folder in this help document.

Unzip the contents of the ZIP on your local hard drive, preferably on your desktop.

Now connect to Internet, open your favorite FTP program. Some of the most common FTP programs are CuteFTP, WS\_FTP, AceFTP (Freeware), etc.

Upload the **"upload"** folder to the HTML root of your website. The root of your website may be called as htdocs, httpdocs, wwwroot, www\_public, www, public\_html, etc.

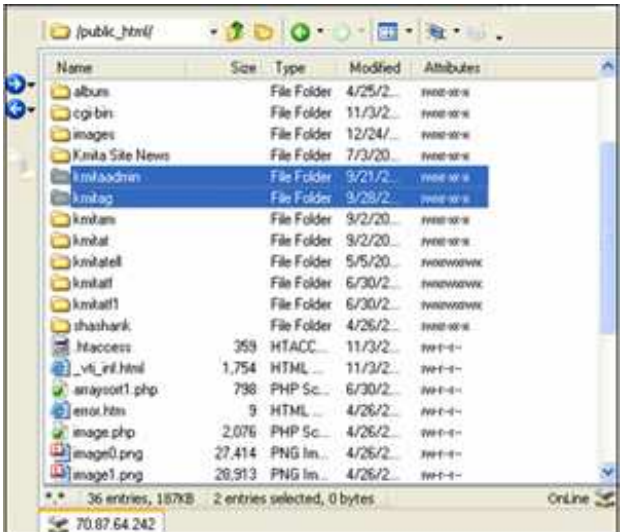

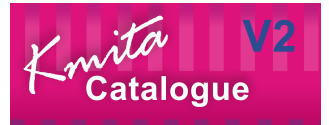

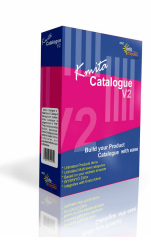

## **Setting Folder Permissions**

Kmita Catalogue creates files on your server and requires read, write and execute permissions. The following files and folders require CHMOD 777

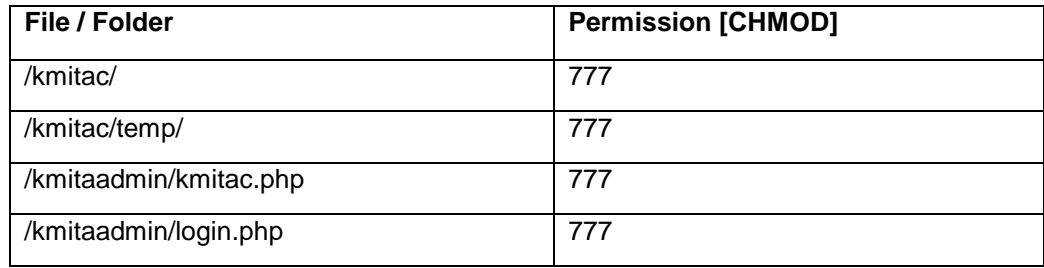

The image below shows the view of ACE\_FTP. Right Click on the "kmitaadmin" folder and click properties.

Select all the checkboxes or type CHMOD value directly to 777 and click "OK".

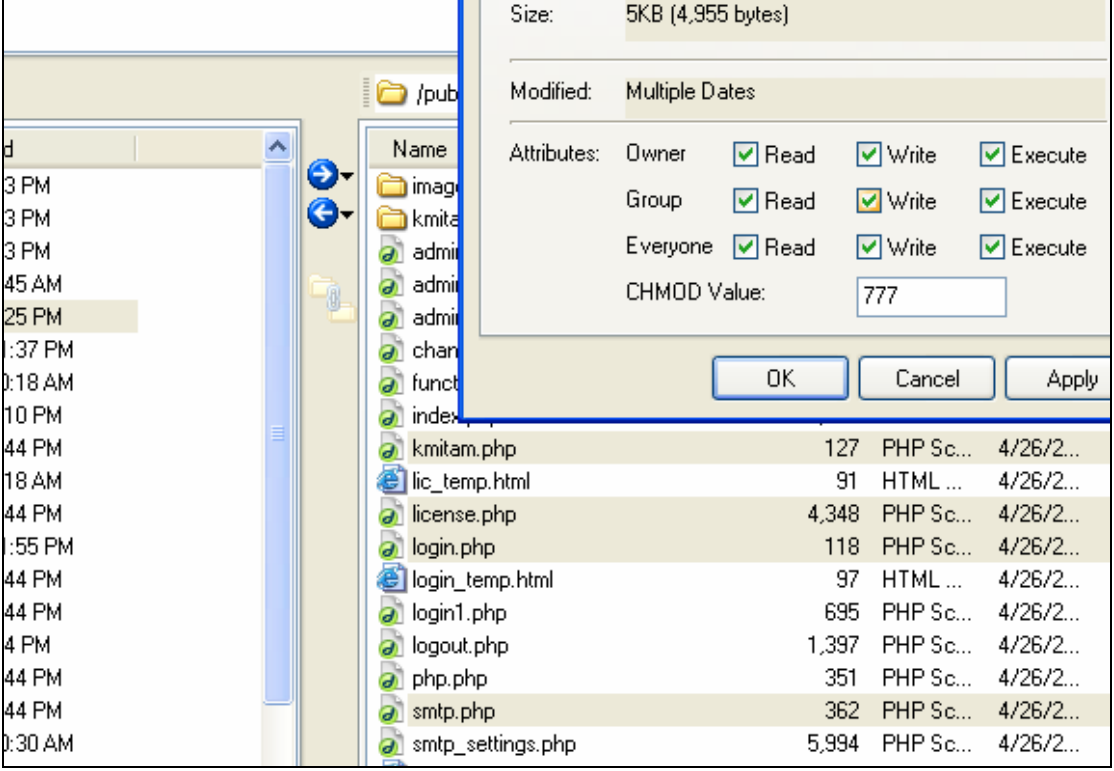

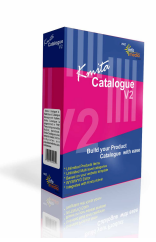

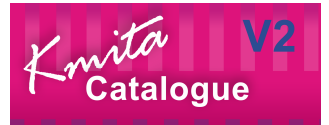

## **Logging on to Kmita Admin**

Now that you have uploaded and set permissions, you now need to open your browser window. Enter: http://www.yourwebsite.com/kmitaadmin/ to get page like this.

Enter your username and password which are set as "admin" and "admin" respectively. You can change the password once you login into Kmita Admin.

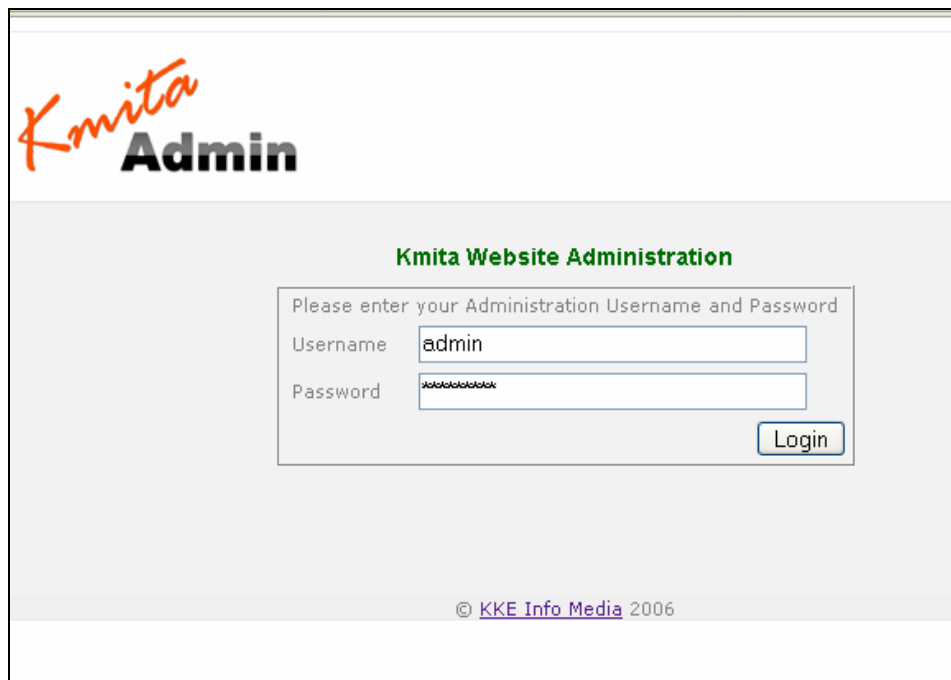

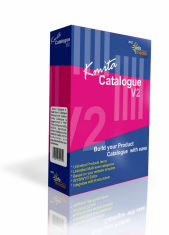

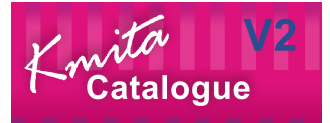

#### **Kmita Catalogue Menu**

Once you login, you have following links in the Kmita Catalogue Admin Panel menu.

- Browse Products and Categories.
- Add Template
- Product Treeview
- Search Product
- Watermark Settings
- Database Settings
- Banned IP addresses
- License Management

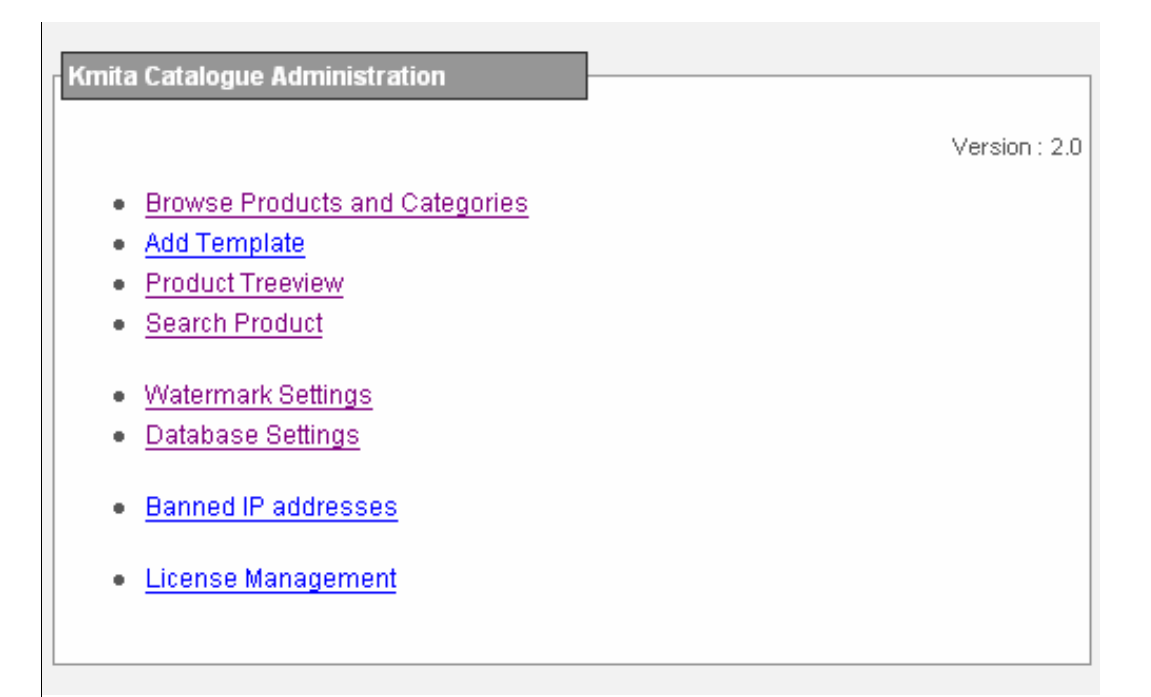

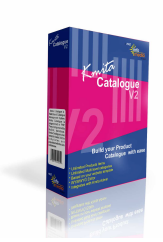

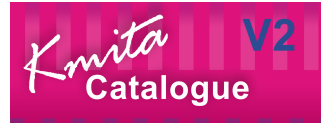

## **Entering License Information**

To get started, you need to create and add license key to your installation.

Click on **"License Management"** in your Kmita Catalogue Admin Panel menu.

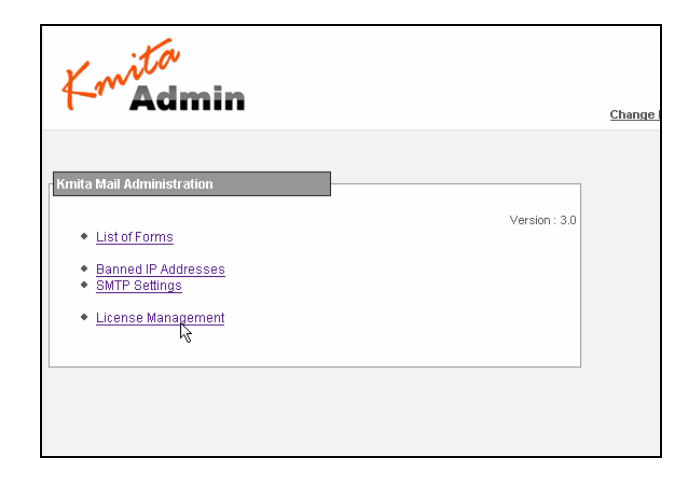

Go to http://login.kkeim.com . Using your username and password sent to you, login into your account and create your license key.

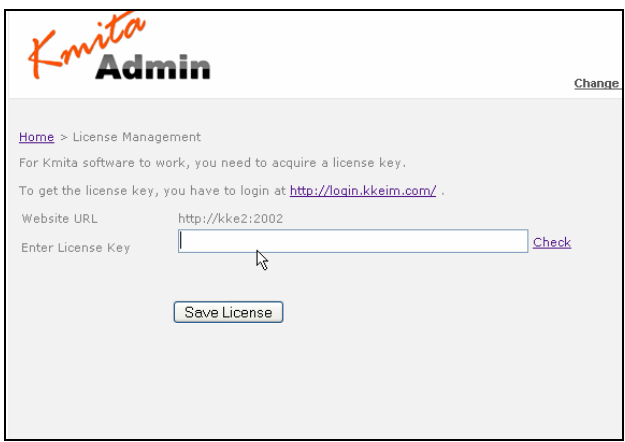

Enter the key in the field shown in the figure above and press "Save License".

If you get several PHP warnings after saving the password, there is a problem with the Permissions provided to **"kmitaadmin/kmitac.php"**.

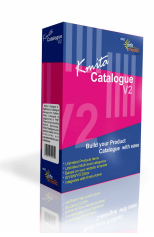

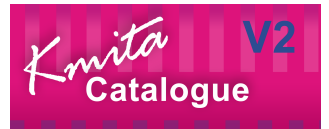

You can also download the file **/kmitaadmin/kmitac.php** and save the license key in the variable and upload it back again.

#### **/kmitaadmin/kmitac.php ----**

```
<?
```
//This file contains license for your kmita script. \$license key = "**186Y-Q65J6-3SW5-6EN72-P2A2M-42E49-0FE5-982**";

?>

Once this is done you are ready add categories and products to your catalogue.

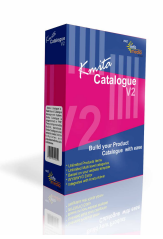

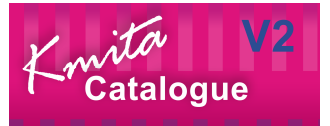

# **Chapter 4 Creating/Editing Categories and Products**

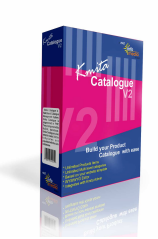

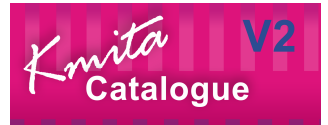

#### **List of Categories and Products**

Click on "**Browse Products and Categories**" to view the list of Categories and products.

The page by default will display the list of categories and products that are at the root category (i.e. for which no category has been specified).

You can do the following on this page.

- Add Category
- Edit Category
- Delete Category (Note: the category gets deleted only when it does not contain subcategories and products)
- Add Product (Note : you must set the folder permission for kmitan folder to chmod 777 for creating product files)
- Edit Product
- View Product
- Delete Product

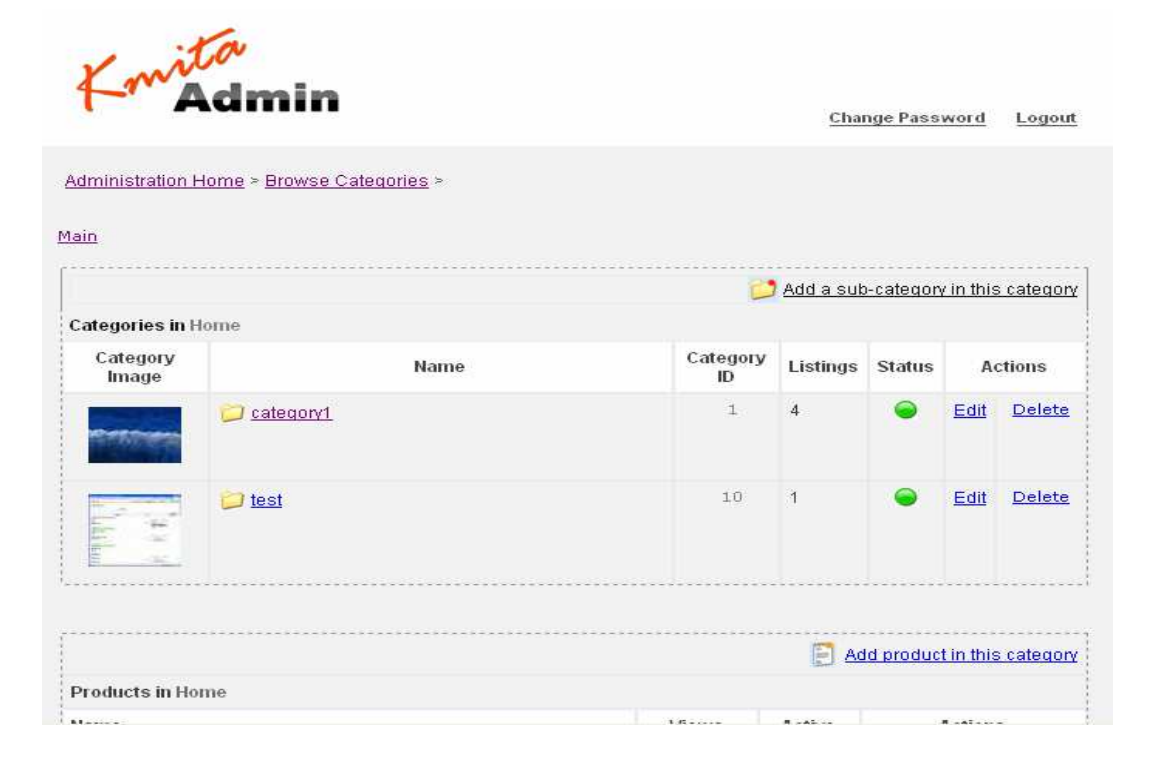

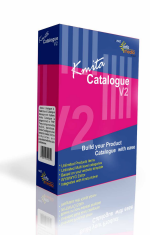

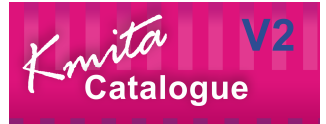

#### **Adding Category**

#### Click on "**Add a sub-category in this Category**".

Enter a name for your Category. For ex: Blazers, Shoes, sunglasses, bags. If products are created without adding any category then it will be saved in root category, similarly when categories are added without creating any category they will be saved in root category. Once categories are created you can add subcategories and products to it. The links at the top of the form shows the category sequence as you navigate to subcategories.

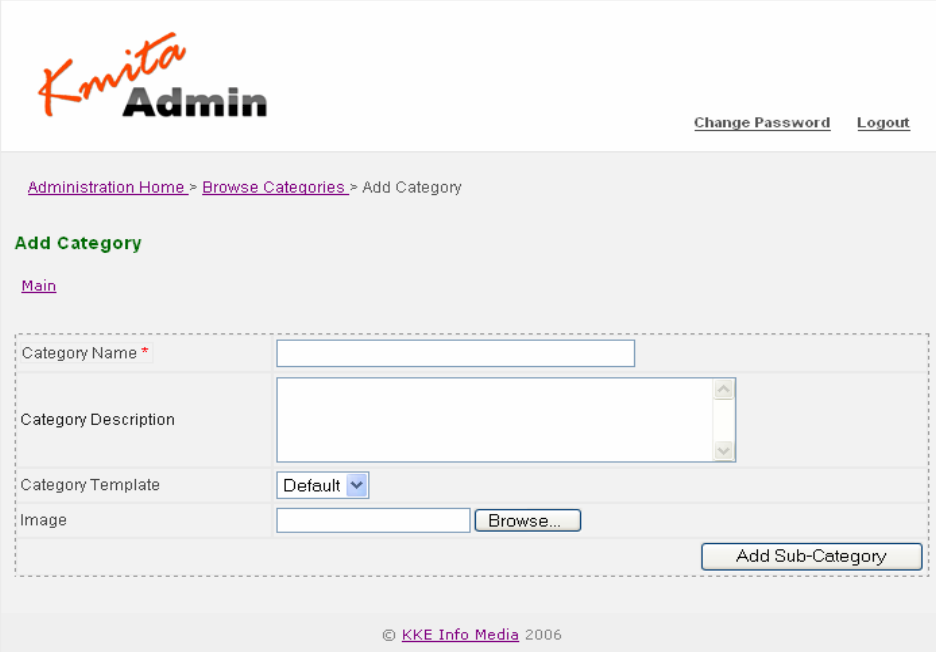

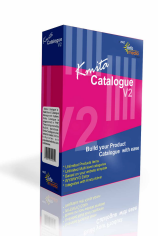

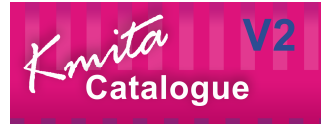

## **Adding Product**

Before adding products ensure that the file permission to kmitac folder is set to chmod 777. This folder will contain all the product files that are created using this form.

To add products to root category just click on the link **"Add product in this category"** 

To add a product to a category created by you navigate to the category in which you want to add the product and then click on the above link. Doing so will show the following form.

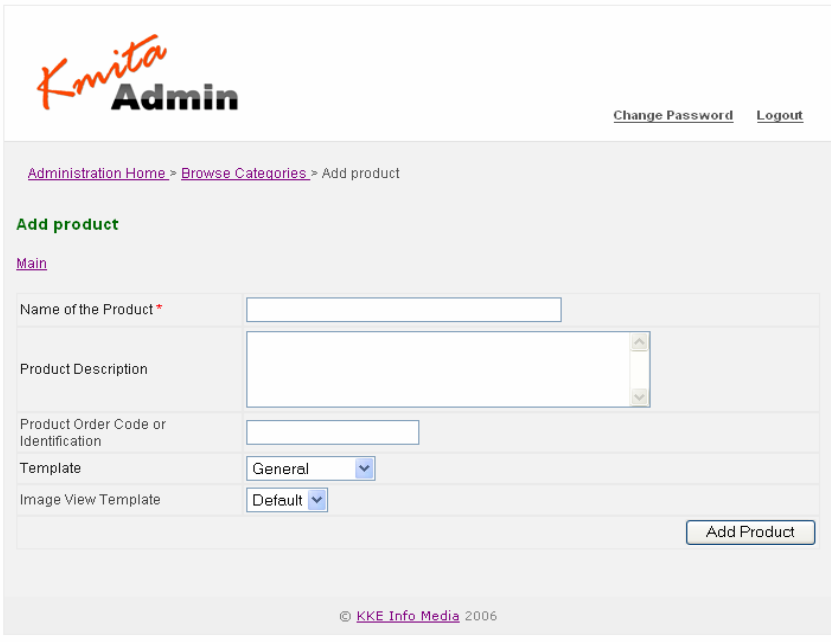

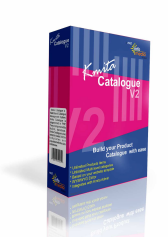

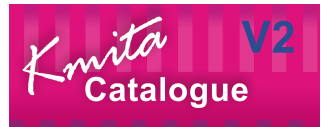

# **Creating and Displaying Product Attributes**

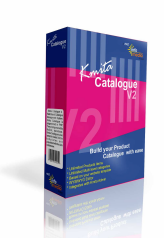

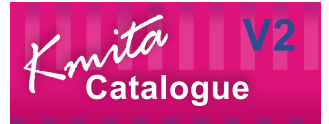

#### **Creating and Editing Product Attributes**

To add attributes to a product navigate the product for which you want to create attributes, i.e. to the category which contains the product.

Click on view link provided under the actions column for the product for which you want to add attribute, doing so will display the following page.

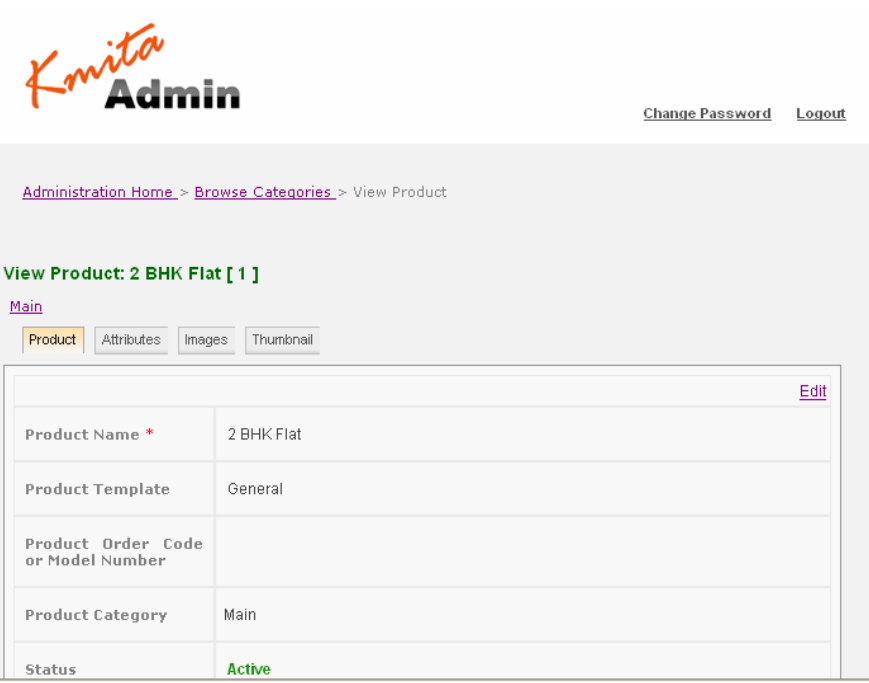

Click on the attributes tab, this tab contains the link to add attributes as well as displays all the attributes that are being added to the product.

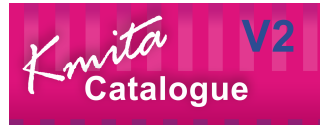

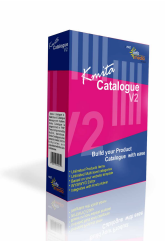

To create attribute click on **"add attribute"** link this will display the following form, the **WYSWYG** editor provided makes it easier for you to format the display of the attribute being created.

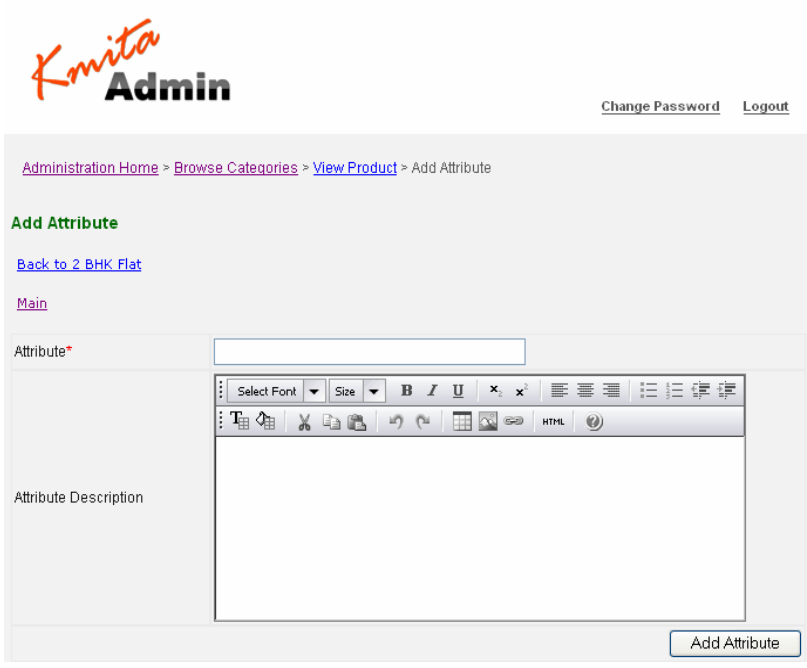

You can add unlimited attributes to a product.

#### **Common examples of product attributes**

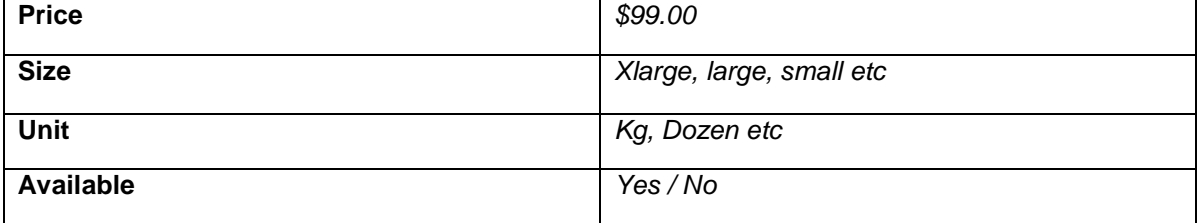

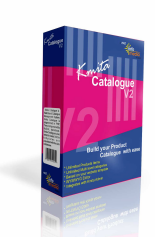

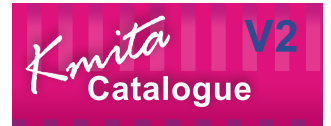

#### **Displaying product attributes to the visitors**

Once you have created the attributes you can display the attribute in the user page, copy the html code generated for the attribute and paste this code in the product template file "product.html" (described at the end of this manual).

Sample code of a product attribute

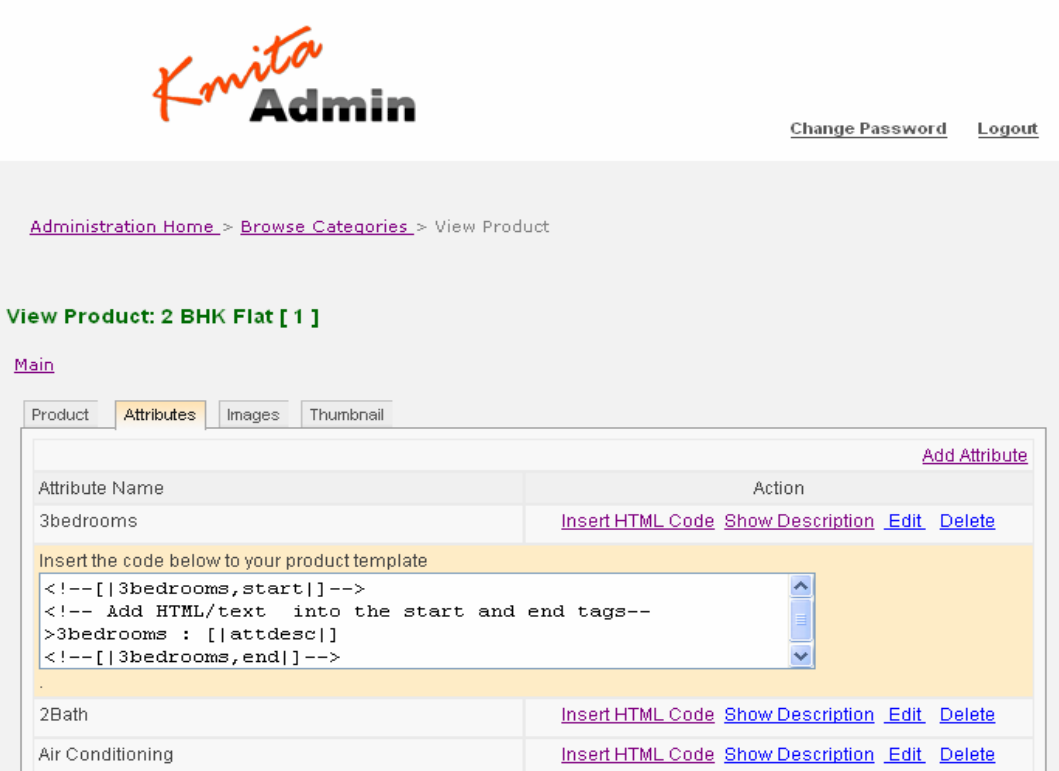

You can include the same attribute more than once in this file, if you wish to display the attribute more than once to the user.

When the user navigates to view the product details "kmita Catalog" will replace these tags with the description of the product attribute being created by you.

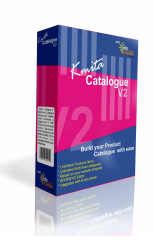

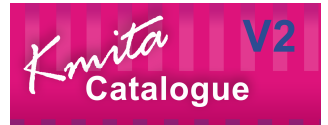

# **Search Categories and Products**

You can search for categories/ products in by Click on to the "**Search Product**" in Kmita admin panel menu

Enter the keyword and click on the "Search" to see the results.

Kmita Catalogue uses fulltext search to find all rows in the database that match the search keyword. If there are rows that match your search then the result is shows in the following format with links to view/edit the product details.

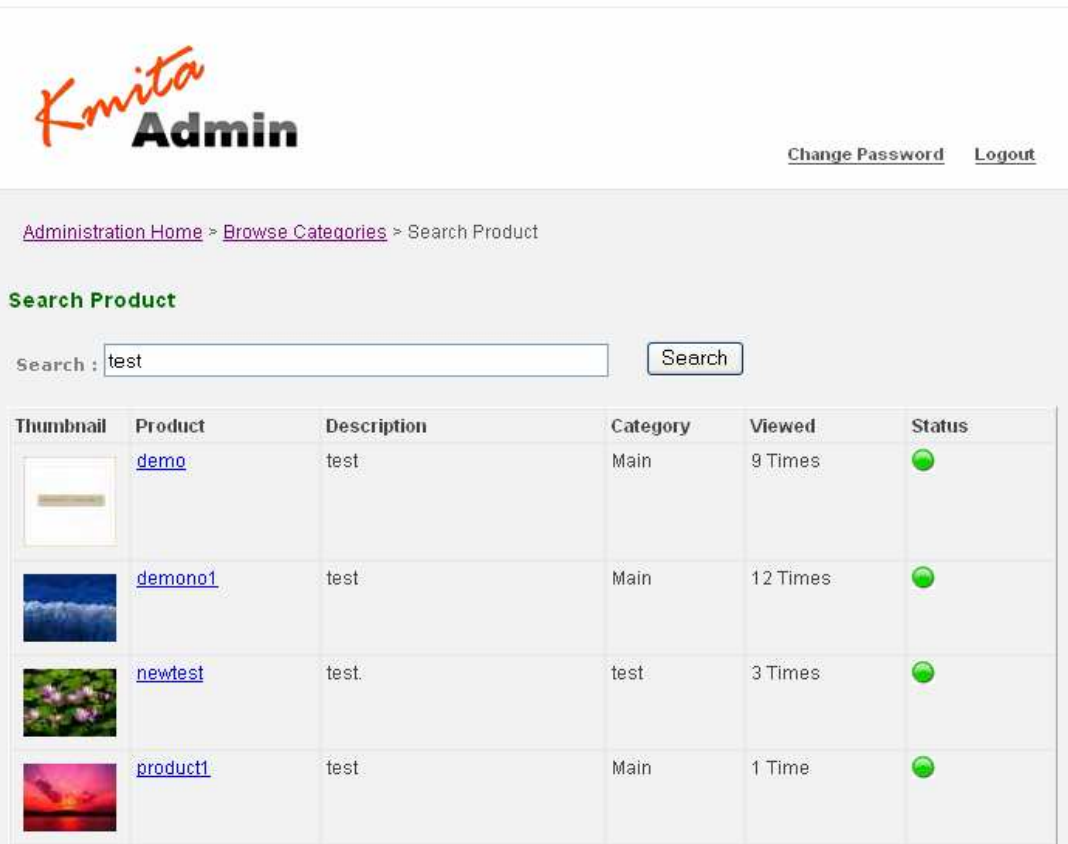

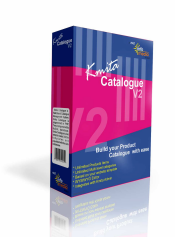

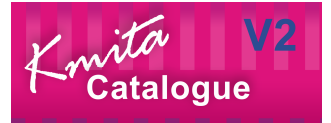

**Chapter 5 Settings** 

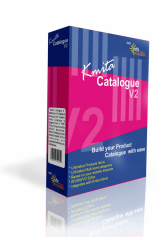

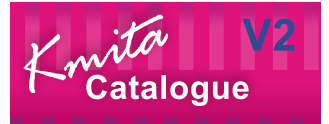

#### **Database Settings**

You can change the database connection details by clicking on "**Database Settings**" on the Kmita Catalogue admin panel menu

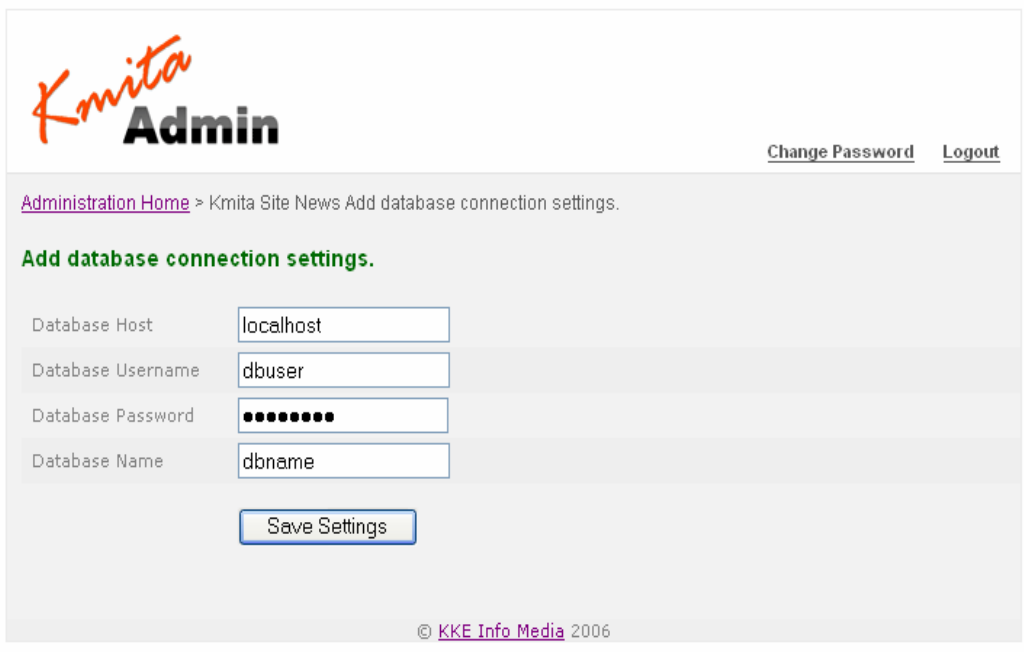

Following details can be changed

- Database Host
- Database Username
- Database Password
- Database Name

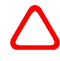

**Caution**: Failure to follow directions may result in malfunctioning and data loss. Please contact your host if you don't know the correct details. Kmita Catalogue will not work if it does not connect to the database.

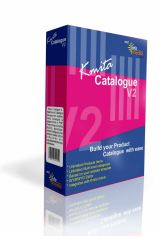

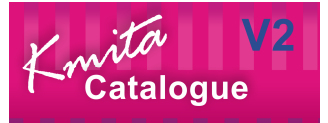

### **Watermark Settings**

You can add text to your product images by clicking on the **"watermark settings"** link in the admin panel menu.

Clicking this link shows the following form. Here you can specify the text that should appear on the product image, the font that it should appear in and the level of transparency of the watermark text as well as its position on the image.

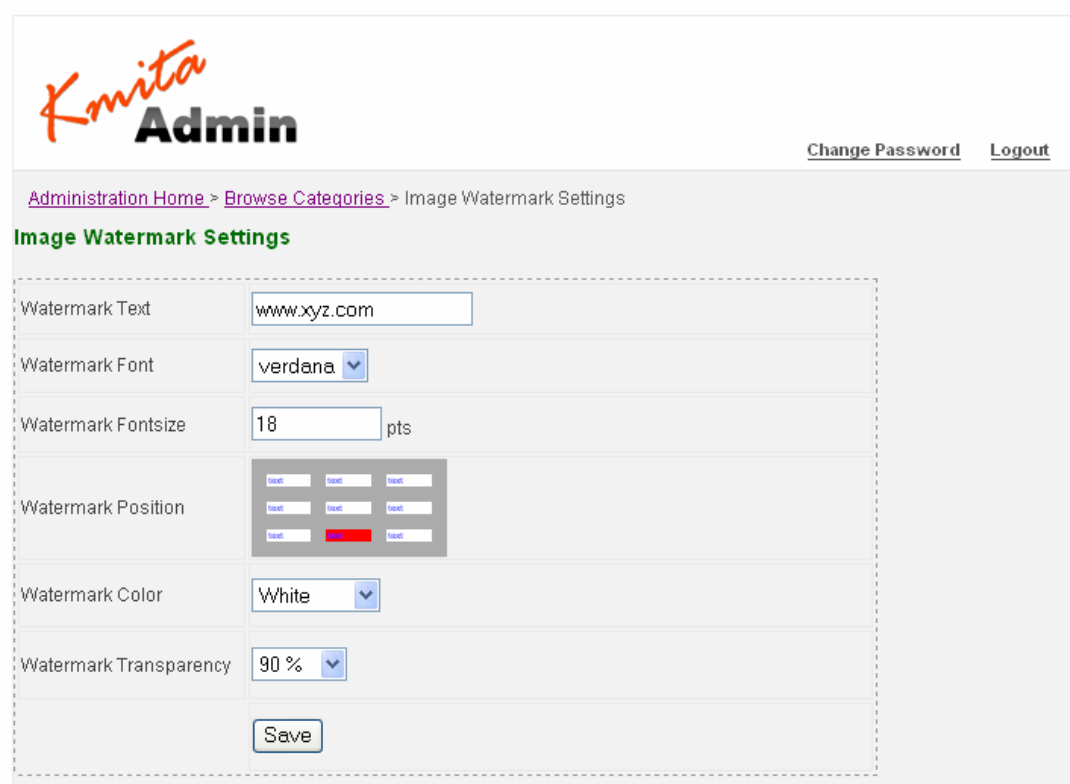

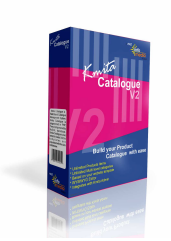

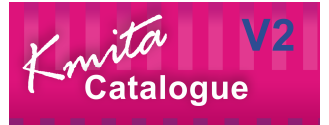

## **Chapter 6 HTML Template Configuration**

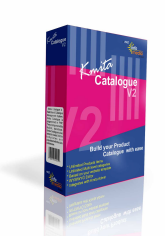

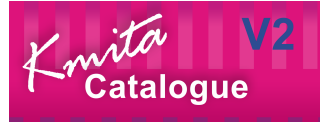

### **Template Files**

All the template files are in **"/kmitac/"** folder on your server.

#### **1. category.html**

This is the main template used to display the categories and product along with the search box. The category.php file in the kmitac folder uses this template to display categories and products.

#### **Note: Imports tags in this template file**

<!--[|subcat,start|]--> : Denotes start of subcategory structure.

<!--[|subcat,end|]--> : Denotes end of subcategory structure.

<!--[|cols,2|]--> : the value after "<!--[|cols," denotes the number of columns to be made for displaying the subcategories (here value is 2, if nothing is supplied in this tag then it defaults to 1), change this value suitably to display the categories.

The structure in between <!--[|subcat,start|]--> and <!--[|subcat,end|]--> is used to display subcategories.

<!--[|pro,start|]--> : Denotes start of product structure.

<!--[|pro,end|]--> : Denotes end of product structure.

<!--[|cols,3|]--> : the value after "<!--[|cols," denotes the number of columns to be made for displaying the products (here value is 2, if nothing is supplied in this tag then it defaults to 1), change this value suitably to display the products.

The structure between <!--[|pro,start|]--> and <!--[|pro,end|]--> is used to display the products.

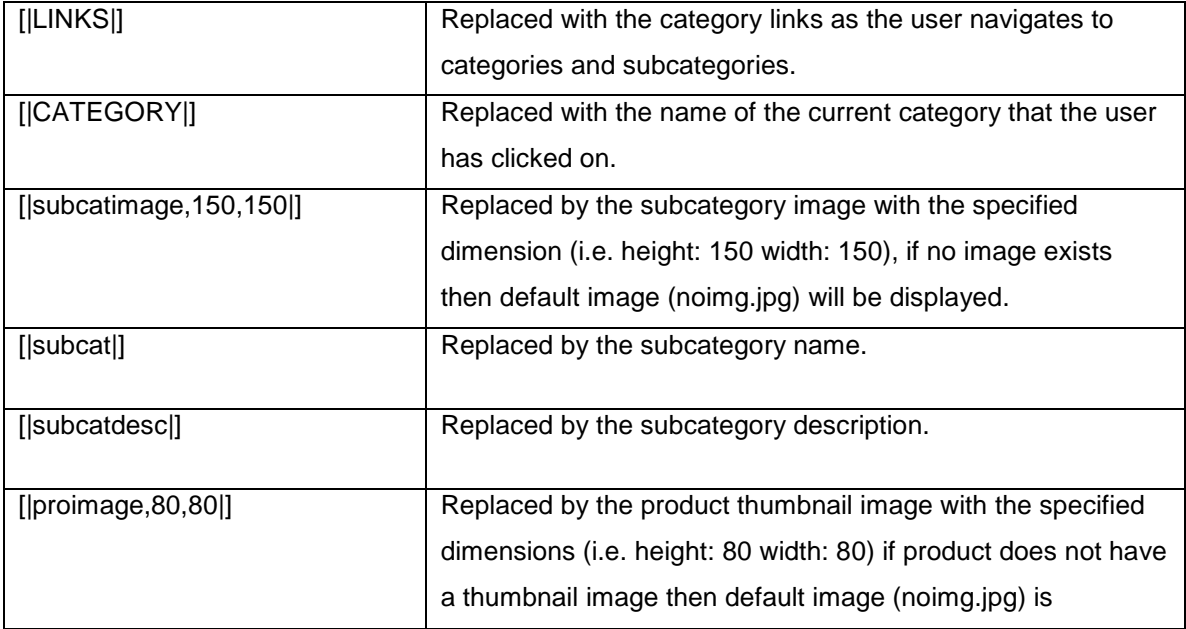

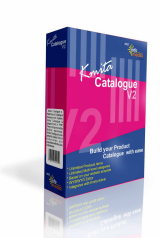

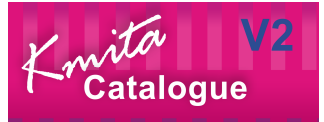

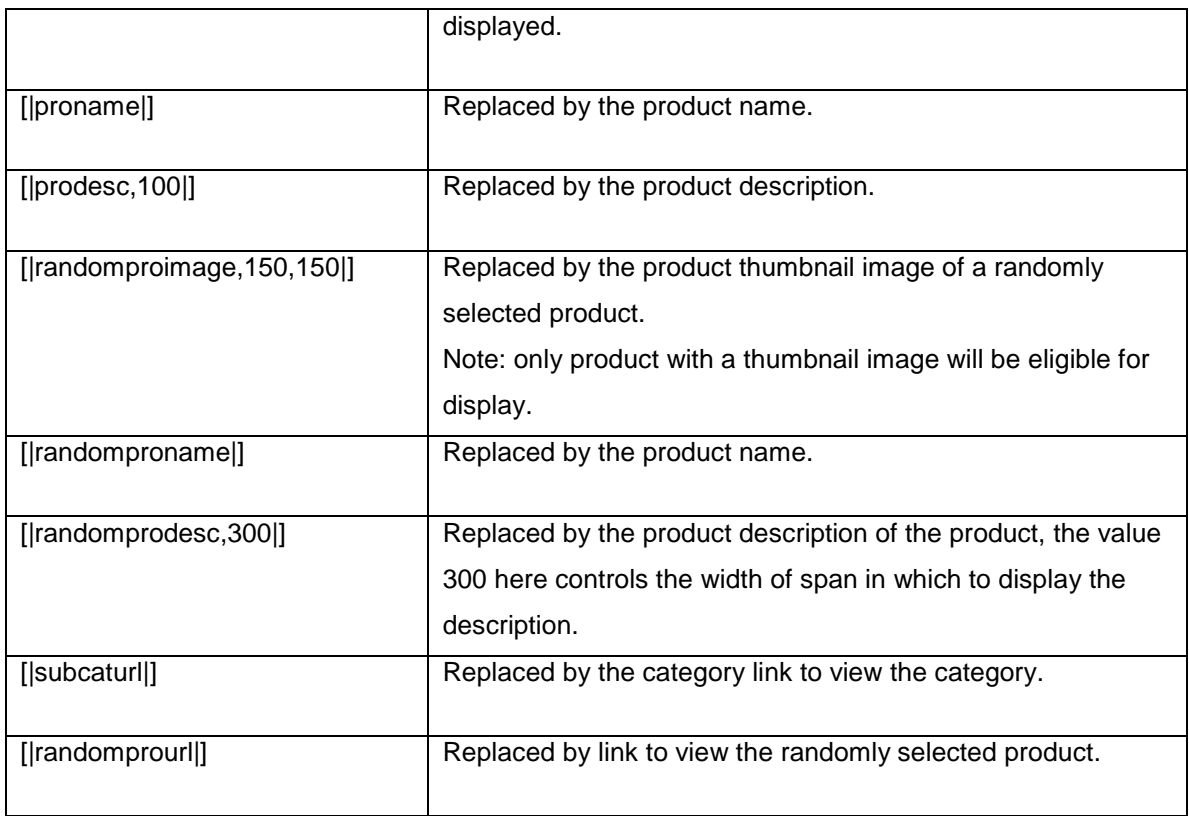

#### **2. product.html**

This template is used to display the product when user clicks on the product link to view details.

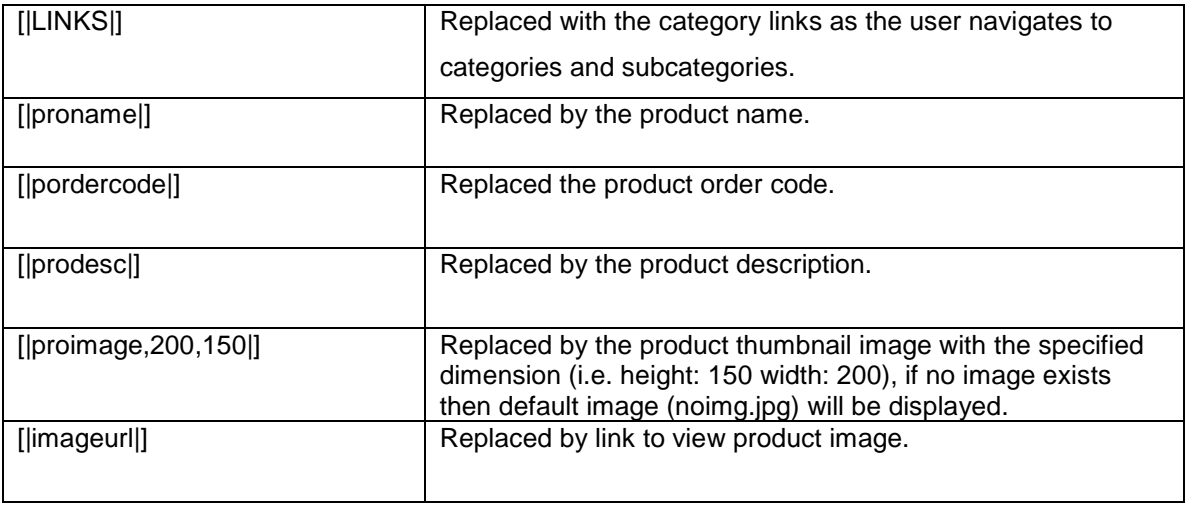

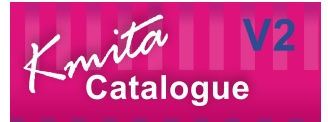

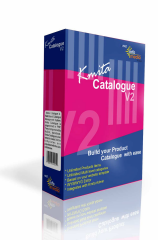

#### **3. View\_image.html**

This template is used to allow user to view the product Image and details.

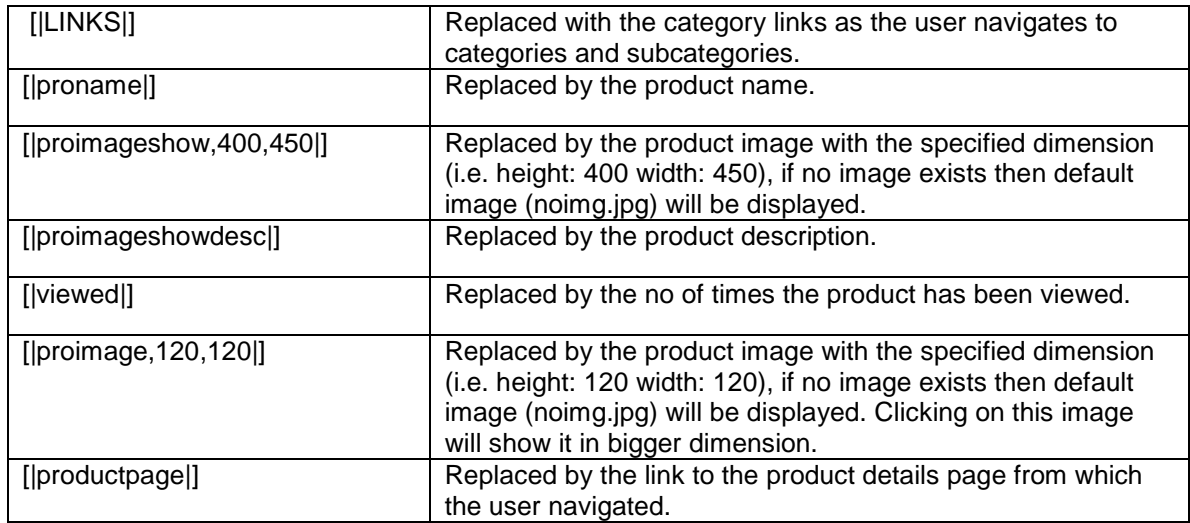

#### **4. t\_search.html**

This template is used along with the category template to enable user to search products.

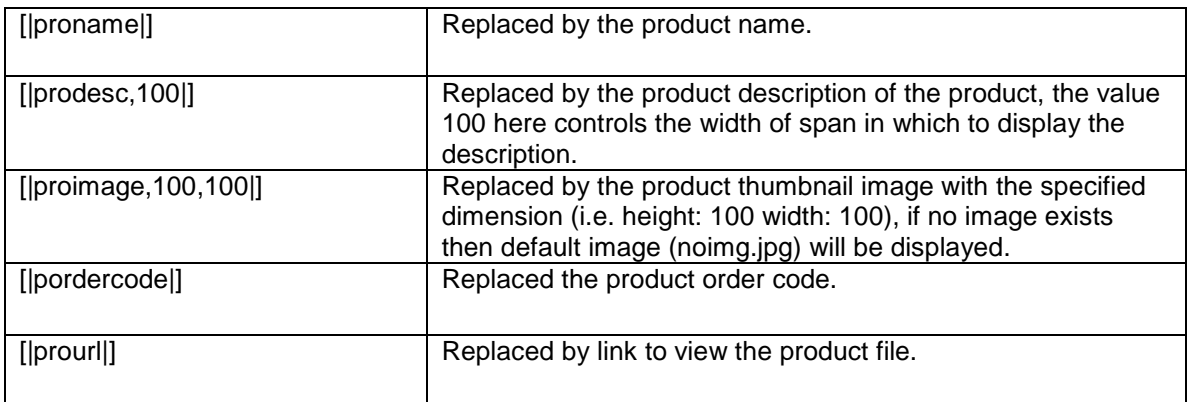

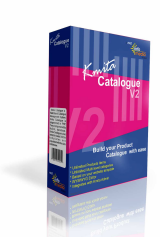

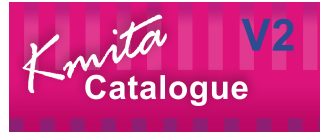

# **Creating Custom Templates**

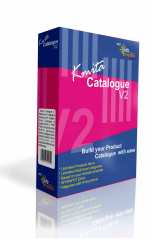

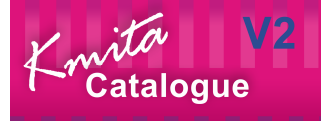

### **Category Template (category.html)**

You can use different category template for different files To create you own category template, follow these steps.

You should have a clear idea of where you want the following things to appear

- 1. Category links (usually preferred at the top)
- 2. User search bar
- 3. Current category name (usually preferred above the subcategories list)
- 4. Subcategories (categories under current category)
- 5. Products (products under current category)
- 6. Featured product (randomly selected product)

Create an html file with the above things in mind, apply the css/styles that you wish to use. Save the file as category.html (this is the main template file used to display products and categories to the visitor).

Copy the following tags form the original category.html file and place them in the order in which you want them to appear.

**Note:** these tags should not be edited except for html element properties (i.e. height, width etc), place them as they are in the current category.html file.

If the tags are modified then Kmita Catalogue may not function properly.

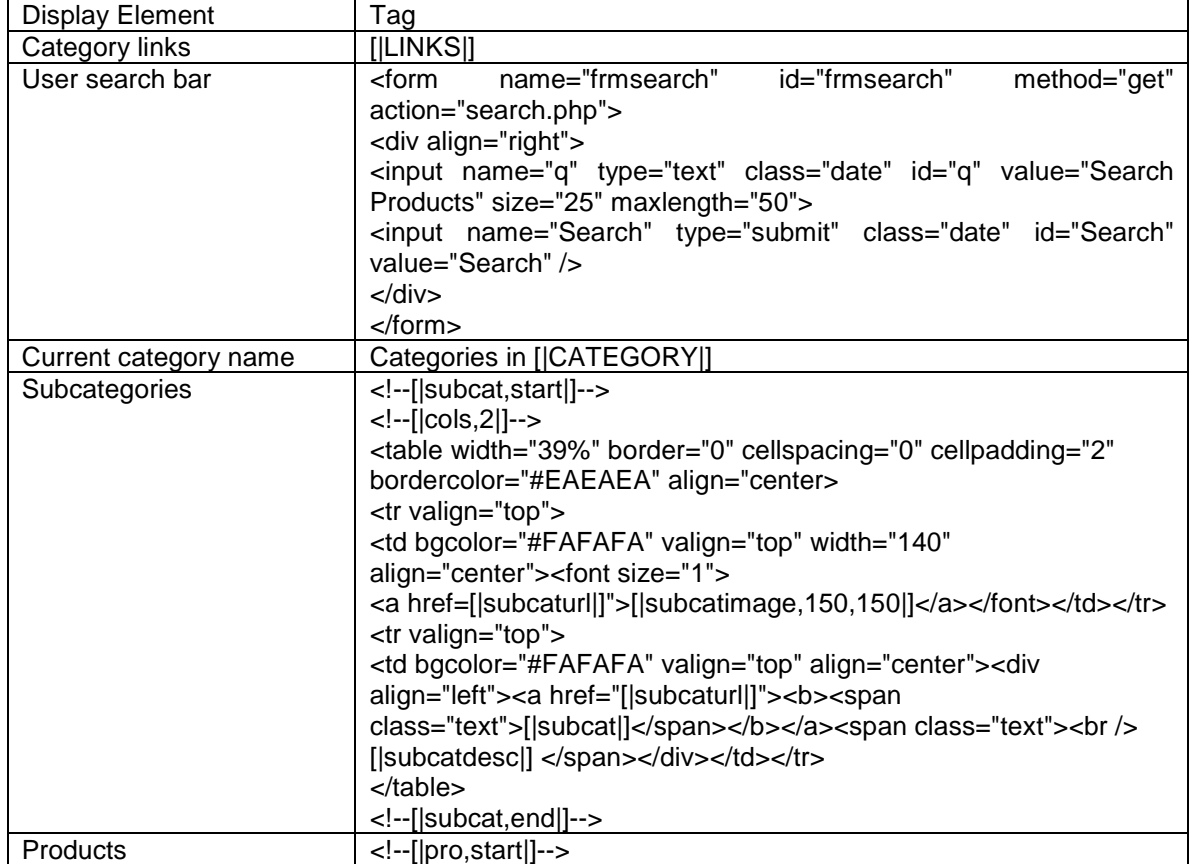

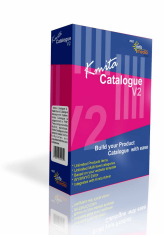

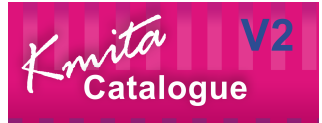

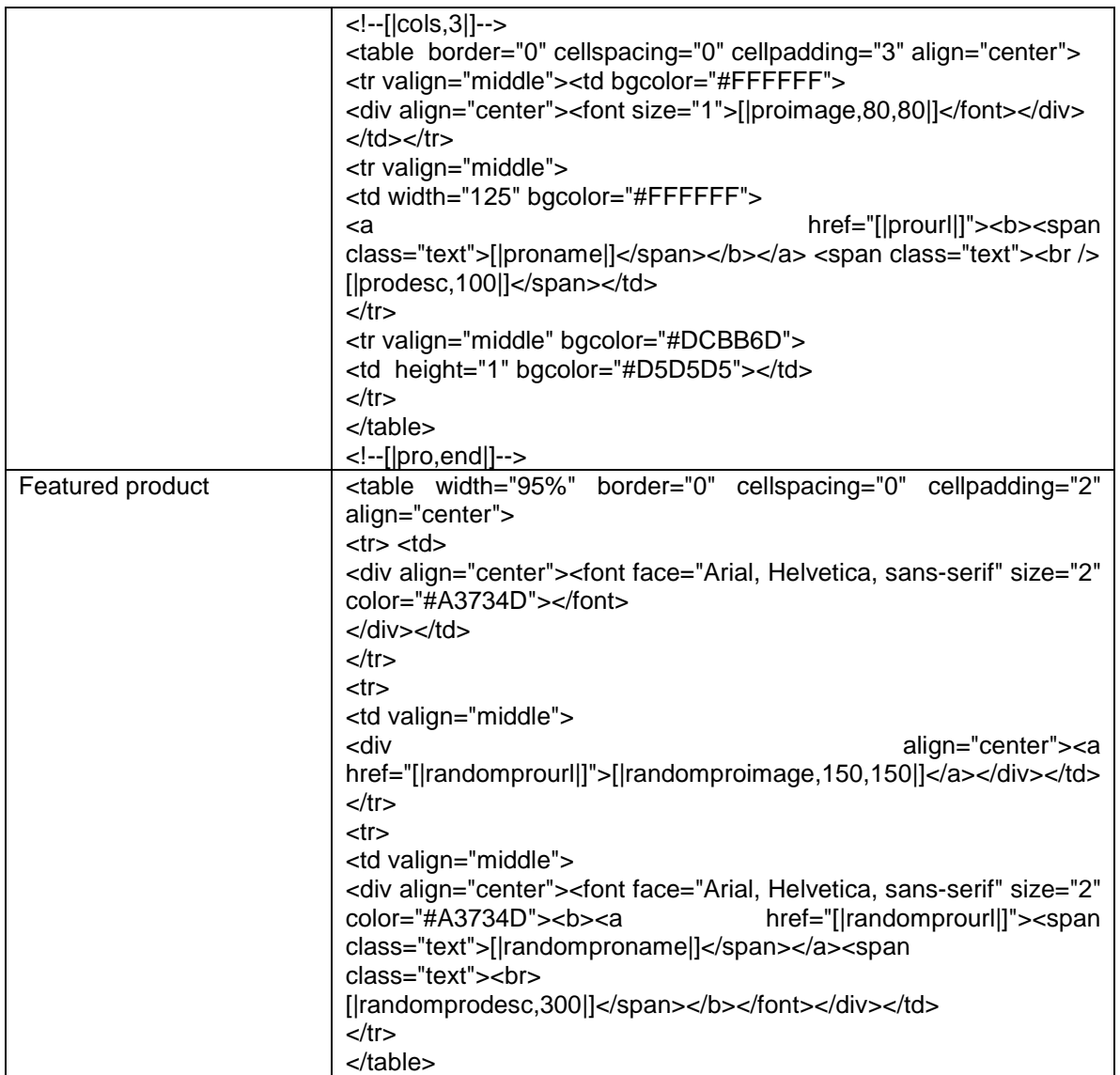

Note: It is recommended not to delete to original file unless your Kmita Catalogue functions properly using you new template.

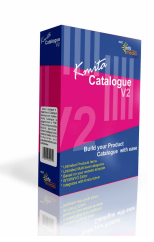

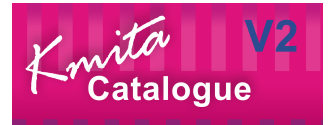

### **Product Listing Template (product.html)**

You can use different template file for different products.

To create your own product template you should have a clear idea of where you want the following things to appear

- 1. Navigation Link (link to the page from where the user navigated to view this product)
- 2. Product Name
- 3. Product Thumbnail Image
- 4. Product order code
- 5. Product description

Create an html file with structure and css/styles that you wish to use, once you have created the file copy the following tags from the original product.html file.

**Note:** these tags should not be edited except for html element properties (i.e. height, width etc), place them as they are in the current category.html file.

If the tags are modified then Kmita Catalogue may not function properly.

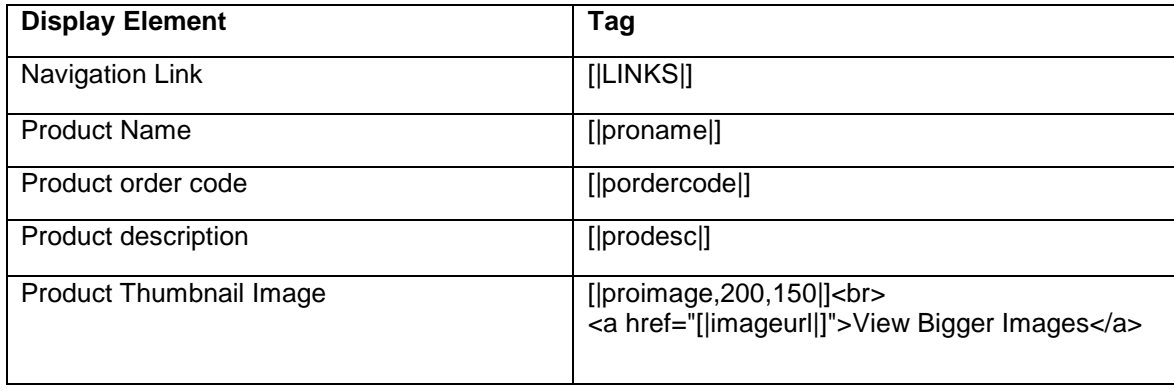

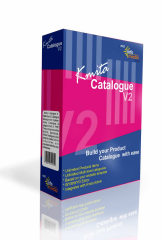

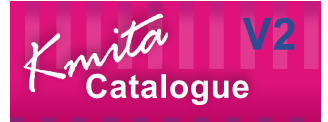

#### **Product Image view Template (view\_image.html)**

You can use different template file for different products. To create your own product view template you should have a clear idea of where you want the following things to appear

Navigation Link (link to the page from where the user navigated to view this product) Product Name Product Images (small) Product Image (large) Product order code Product description Number of times the product has been viewed

Create an html file with structure and css/styles that you wish to use, once you have created the file copy the following tags from the original image\_view.html file.

**Note:** these tags should not be edited except for html element properties (i.e. height, width etc), place them as they are in the current category.html file. If the tags are modified then Kmita Catalogue may not function properly.

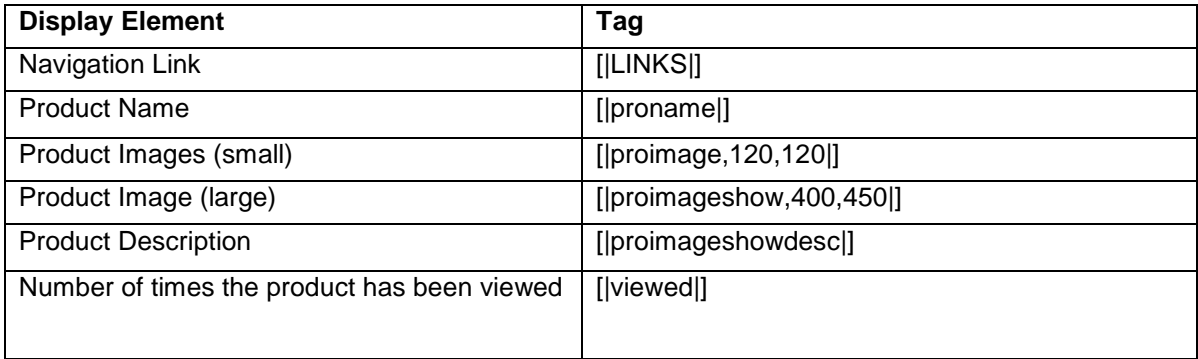

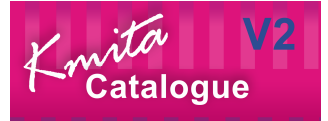

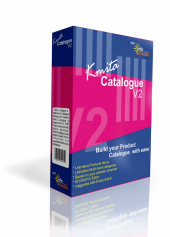

Once you complete the above steps save the file to "kmitac" folder. Now you should add the template file details to the database to enable you to apply the new template file to the products. To do so go to the "Kmita Catalogue Admin Panel Menu "and click "add template", you will see the following page.

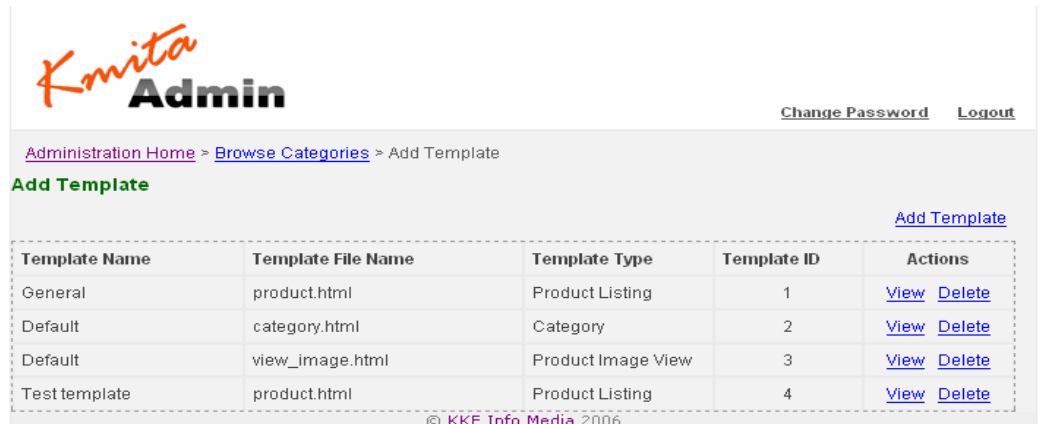

Click on Add Template link, this will display the following form.

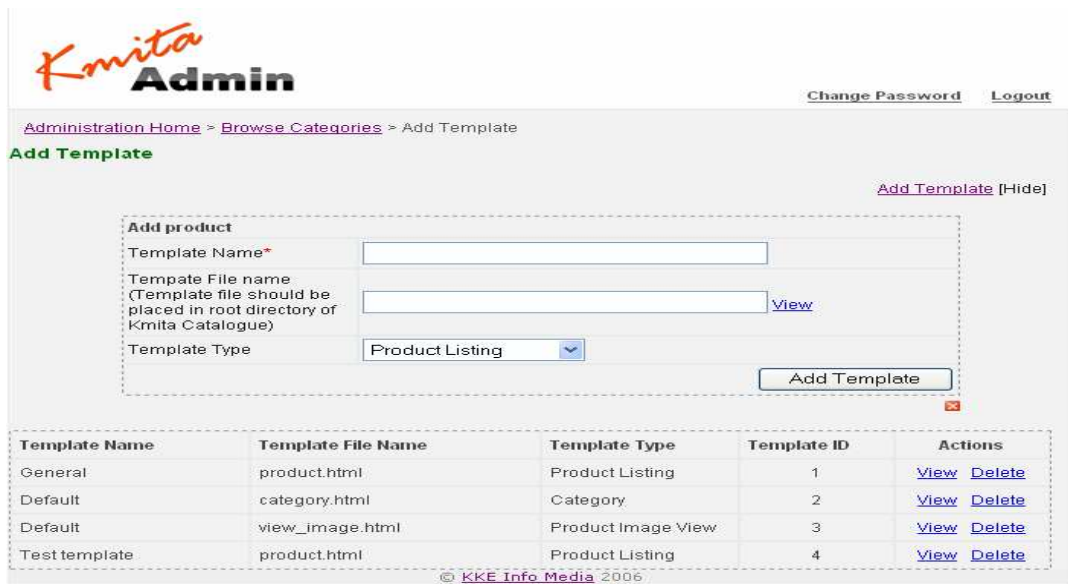

Choose the type of template that you want to add from the template type dropdown. Note: The template file must be saved in "kmitac" folder before adding its detail to the database. Once you have done this you can create products and categories with you chosen template files.

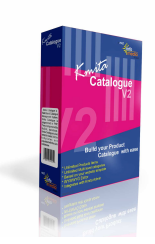

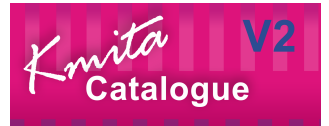

# **Changing the Kmita Admin Language**

In Kmita Admin, the language of the complete Admin Panel can be changed.

Just copy the language file from the "**Language Files**" directory in **kmitaadmin** directory and save it in **kmitaadmin** directory.

Now, find and delete the earlier "**admin\_lang.php**".

Rename the file you copied from **"Language Files**" as "**admin\_lang.php**".

Currently the language files are available in English, Spanish, German and French.